# 跨院重複開立醫囑查詢功能

#### 查詢條件:

- 1. 必須以看診醫師本人的「醫事人員卡」先完成雲端藥歷調閱 請注意: 以「健保卡」或「非看診醫師之醫事人員卡」或「醫事人員卡副卡」調閱雲端藥歷則無查詢重 複用藥功能
- 2. 需為看診當日病歷,並於雲端藥歷調閱後 4 小時內杳詢跨院重複開立醫囑(跨院重複用藥)
- 3. 系統會以公告藥檔之 ACT5 比對院所用藥是否符合查核規範
- 4. 改版至 VPN1080923 含以後版本

### 雲端藥歷查詢 建議設定說明:

建檔-> 9.醫師資料-> 進階設定 6-> 設定看診「5 看診,詢問雲端藥歷」或「6 看診,不詢問雲端藥歷」

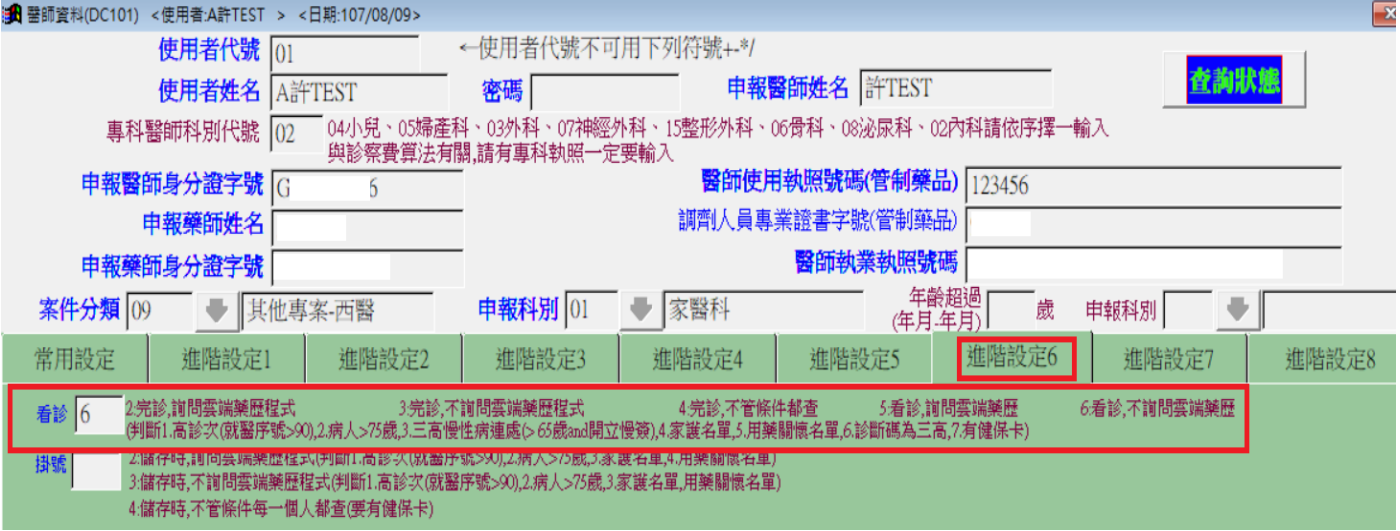

若為掛號時先查詢雲端藥歷,則設定掛號「2、3 或 4 , 為避免雲端藥歷查詢率不足,建議設定為「4」

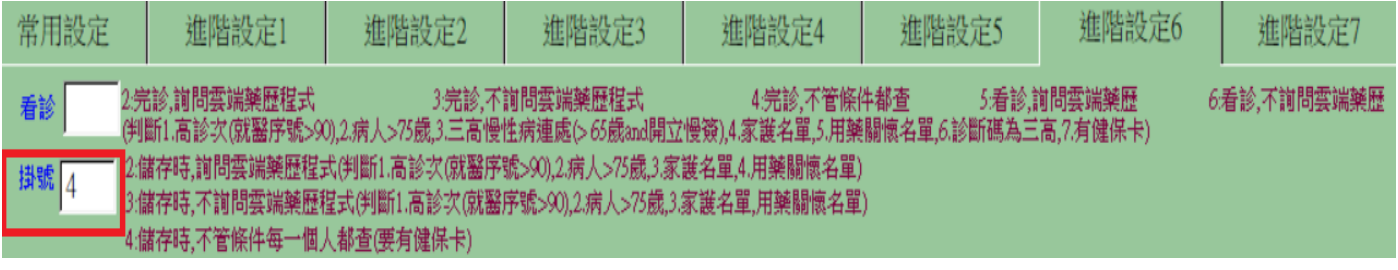

#### 請注意:掛號處也必須以看診醫師的醫事人員卡查詢雲端藥歷

## 跨院重複用藥查詢 操作說明:

○<sup>1</sup> 建檔-> 9.醫師資料-> 進階設定 8-> 設定跨院重複醫囑檢查提示為 <sup>3</sup>.檢查病歷+連續處方箋

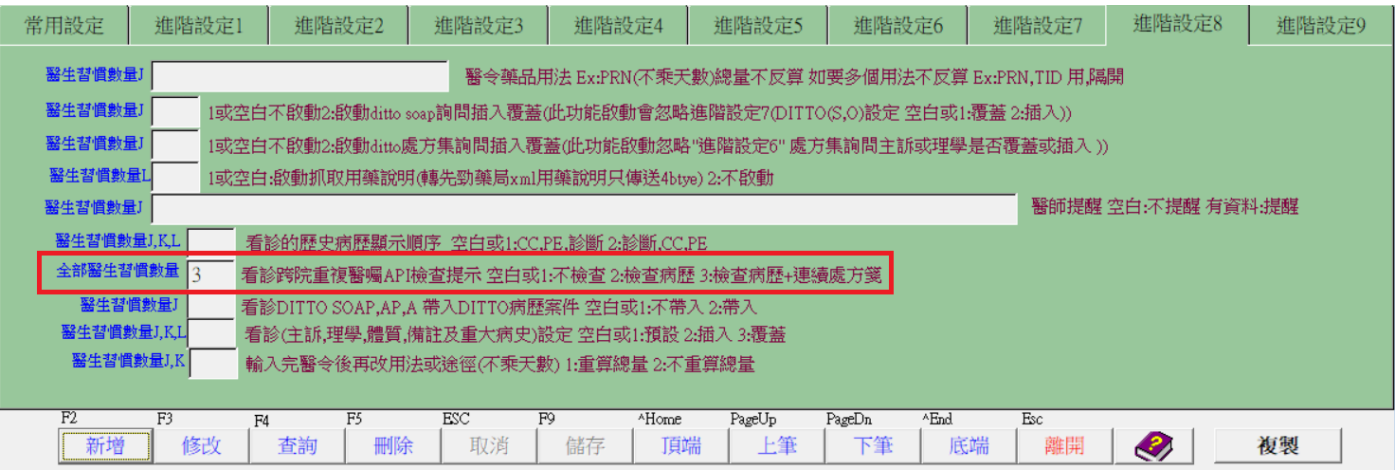

 $Q$  雲端藥歷調閱成功的 4 小時內,於病歷完診點選存檔或列印報表,即開始查詢跨院重複用藥查詢

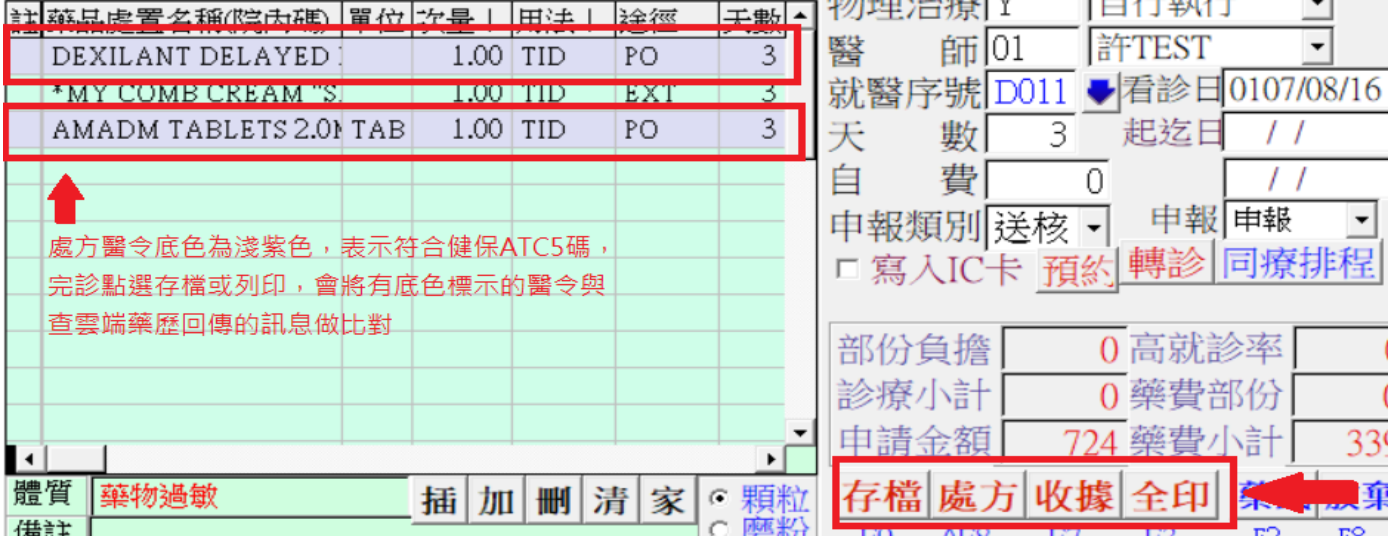

3 跨院重複開立醫囑檢核比對中,所需時間約 3-10 秒,如有 VPN 升速則速度會較快

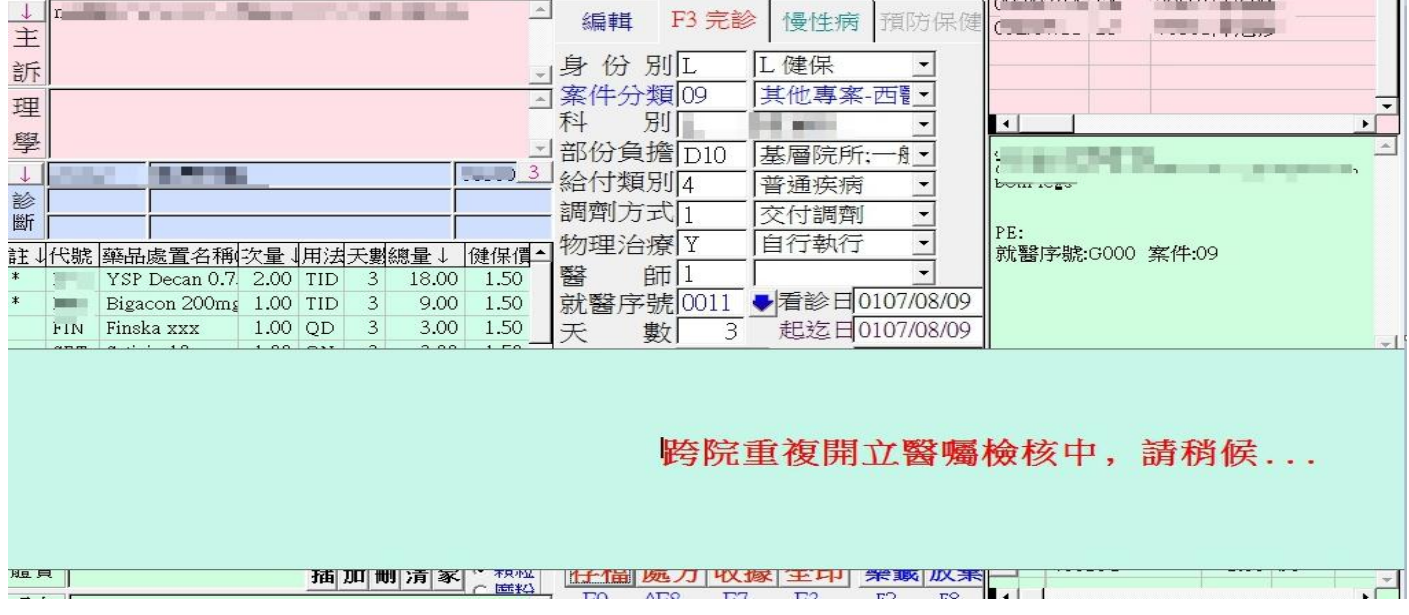

○<sup>4</sup> 系統將醫令中有符合 ATC5 規範之項目(用藥、檢驗)送雲端比對重複醫囑,查詢結果示範如下圖:

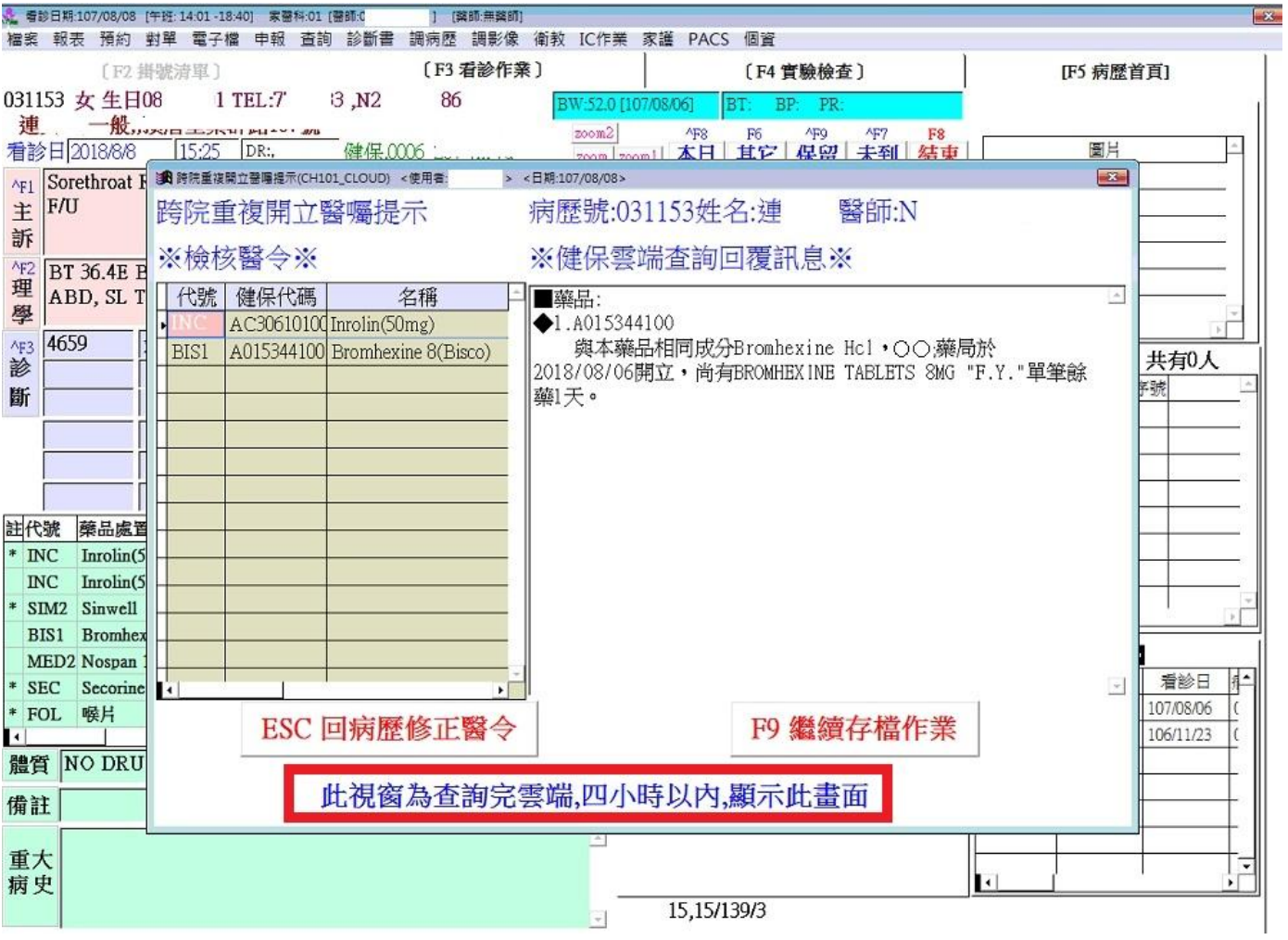

○<sup>5</sup> 錯誤訊息代碼說明

●常誠電腦 <sub>s</sub> \* / 究集/共榮 VPN網址: http://10.252.1.237

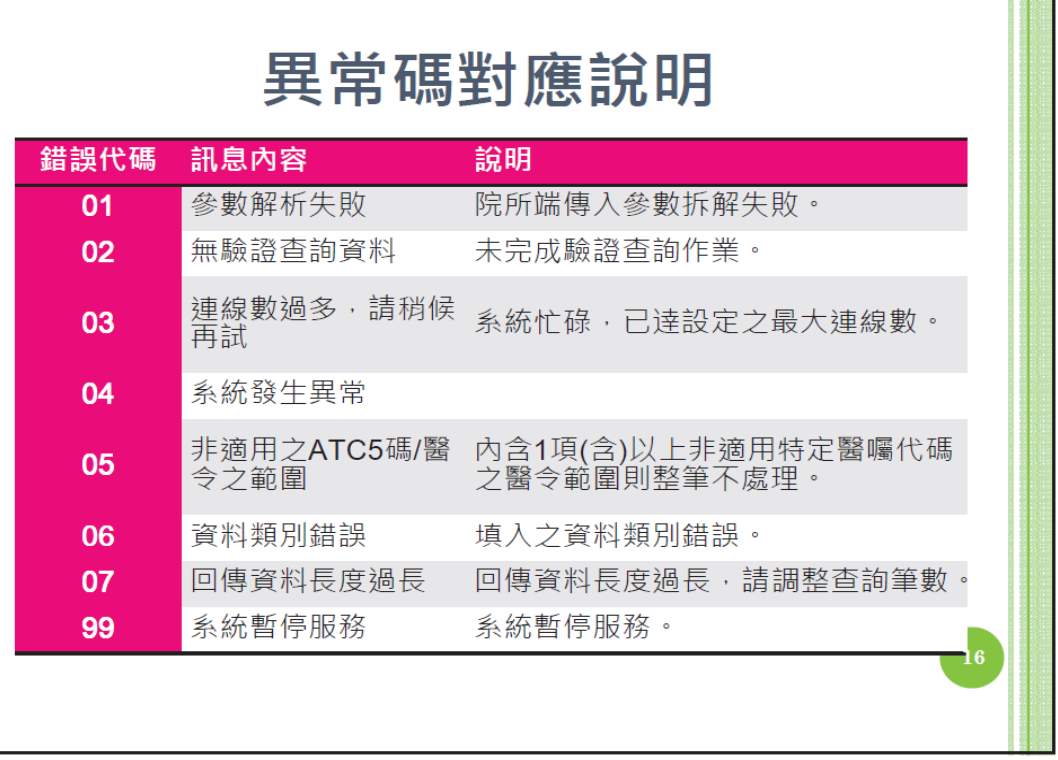

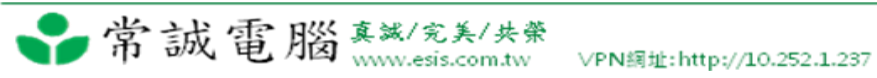